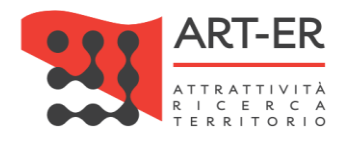

**1**

# CRITER

Catasto regionale impianti termici Regione Emilia-Romagna

# GUIDA ALLA REGISTRAZIONE E ALL'UTILIZZO DELL'APPLICATIVO PER L'UTENTE DISTRIBUTORE DI COMBUSTIBILE

Revisione 02 del 27/07/2020

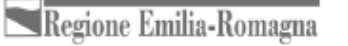

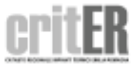

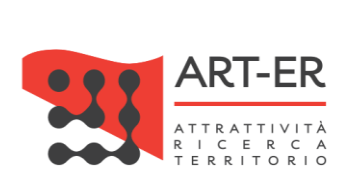

#### Sommario

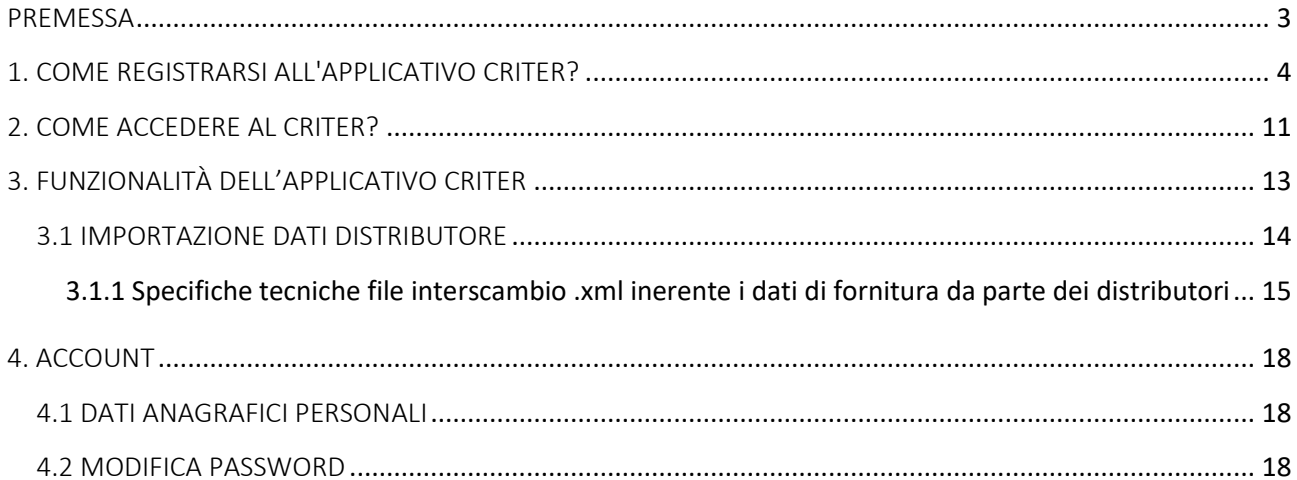

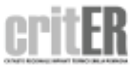

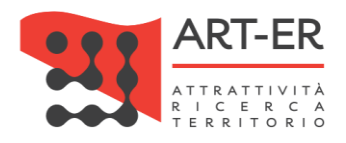

### <span id="page-2-0"></span>PREMESSA

**3**

Il presente documento illustra le modalità di registrazione dei dati relativi alla fornitura di combustibile e di energia alle utenze da parte dei distributori di combustibile, ai sensi dell'art. 22 del Regolamento regionale n.1 del 3 aprile 2017 e s.m.i., che riporta le disposizioni regionali in materia di esercizio, conduzione, controllo, manutenzione e ispezione degli impianti termici per la climatizzazione invernale ed estiva degli edifici e per la preparazione dell'acqua calda per usi igienici sanitari.

In base al regolamento sopracitato, al fine di garantire la possibilità di elaborare correttamente le informazioni relative ai consumi energetici e a favorire l'attività di ispezione sugli impianti termici, i distributori di qualsiasi tipo di combustibile utilizzato per il riscaldamento civile sono obbligati a fornire, entro e non oltre il 31 marzo dell'anno successivo i dati relativi al 31 dicembre di ogni anno a:

- ubicazione e titolarità degli impianti riforniti;
- dati relativi alle forniture annuali di combustibile per le utenze asservite.

La trasmissione annuale deve comprendere tutte le utenze attive nell'anno di riferimento e non essere limitata alle sole nuove utenze rispetto all'anno precedente.

Tale adempimento ricade sui distributori di qualsiasi tipo di combustibile utilizzato per il riscaldamento civile. In tal senso, i gestori delle reti di teleriscaldamento, i venditori di biomassa combustibile ed i distributori di gasolio e GPL per riscaldamento extrarete sono considerati a tutti gli effetti distributori di combustibile e pertanto sono soggetti agli obblighi di trasmissione dei dati relativi alle utenze attive.

La trasmissione si effettua unicamente per via telematica mediante file di interscambio dati nell'ambito del sistema CRITER secondo un formato dati predefinito riportato nell'Allegato F del R. R. n. 1/2017 e s.m.i., come specificato nei paragrafi successivi.

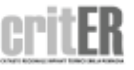

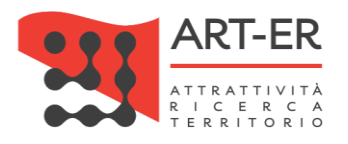

### <span id="page-3-0"></span>1. COME REGISTRARSI ALL'APPLICATIVO CRITER?

I distributori di combustibile per poter operare all'interno del catasto regionale degli impianti termici CRITER e assolvere gli obblighi previsti dalla normativa vigente devono registrarsi presso tale piattaforma informatica. La registrazione deve essere effettuata dal legale rappresentante dell'impresa di distribuzione ed è resa in forma di dichiarazione sostitutiva di atto notorio. A tal fine, essa deve essere sottoscritta con firma digitale del legale rappresentante.

Per poter richiedere le credenziali di accesso al sistema CRITER seguire la procedura elencata nei seguenti punti:

 $|1|$  È possibile accedere all'applicativo CRITER selezionando il filone tematico *"Energia"* sul sito web della Regione Emilia-Romagna *(http://www.regione.emilia-romagna.it)* e quindi il servizio *"Catasto impianti termici"* come di seguito riportato.

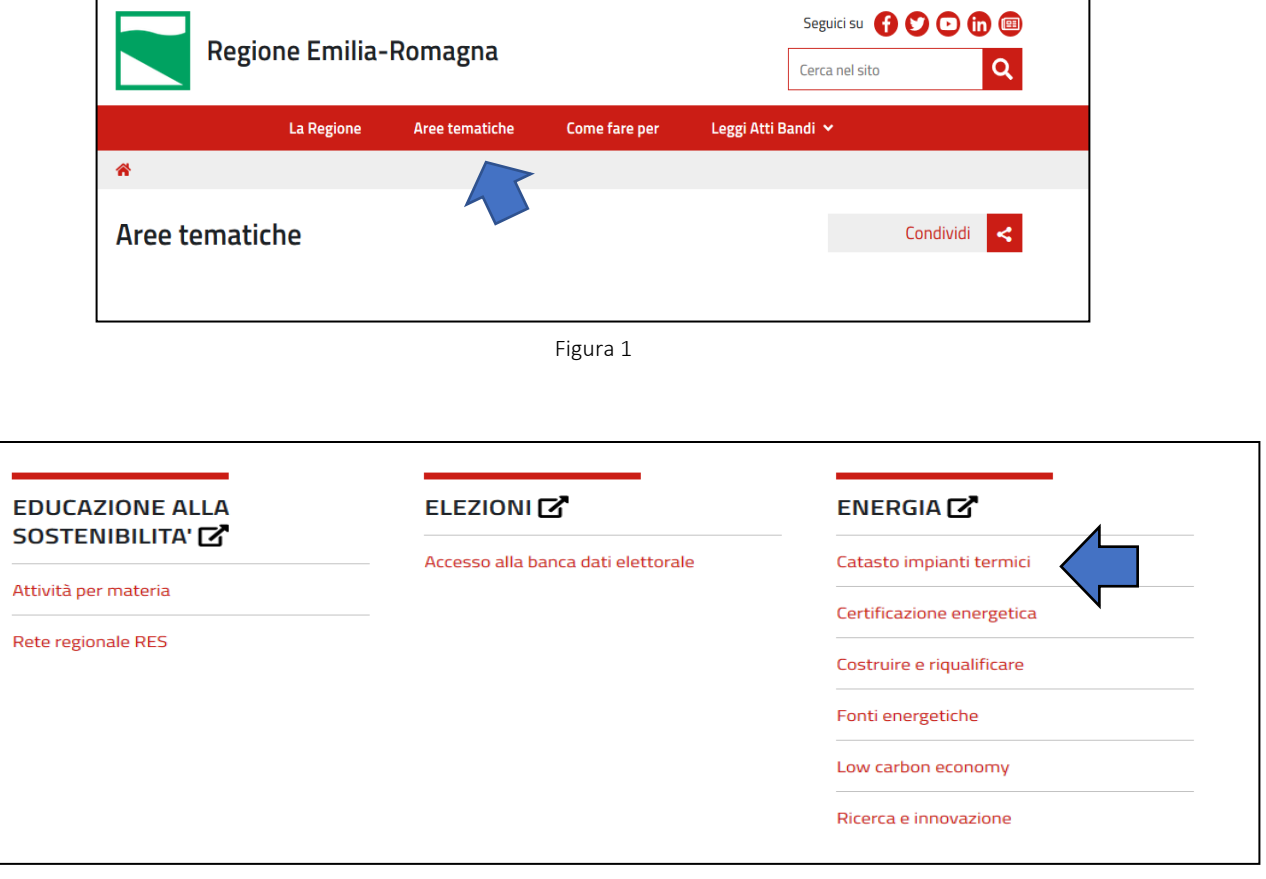

Figura 2

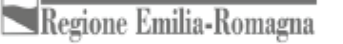

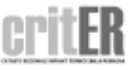

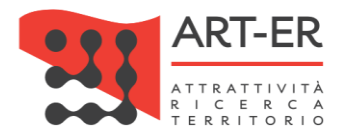

All'interno della pagina web dedicata al servizio *"Catasto impianti termici"* selezionando il pulsante "Clicca qui per accedere al catasto regionale degli impianti termici - CRITER" l'utente viene reindirizzato verso una nuova pagina di seguito riportata.

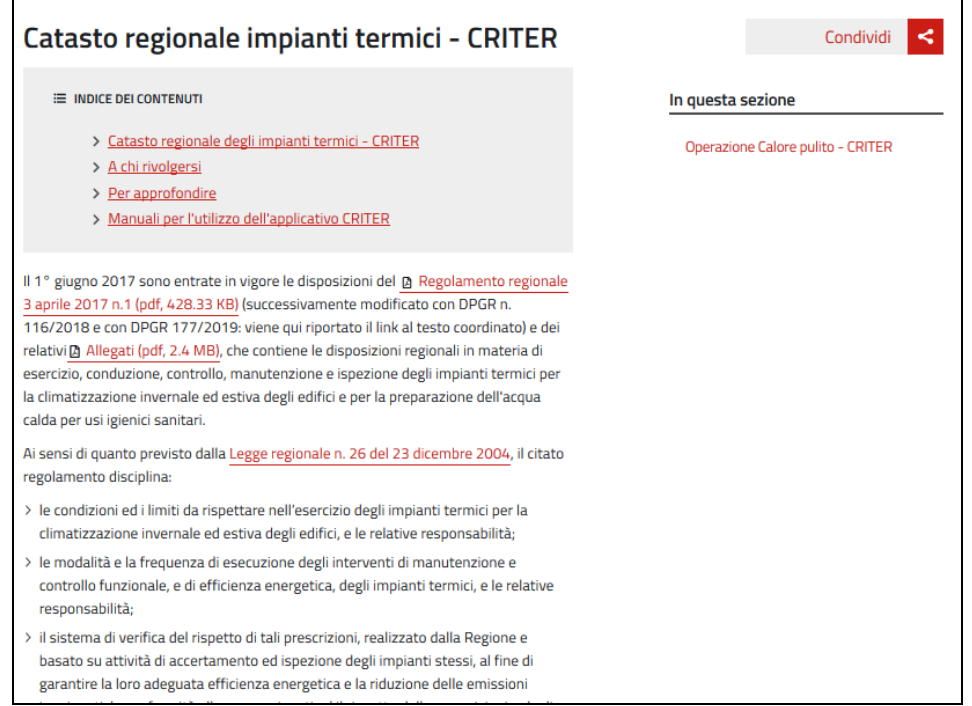

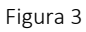

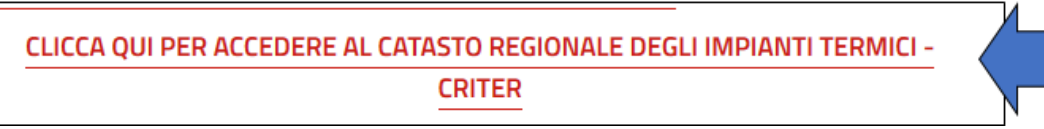

Figura 4

 $|2|$  Fare clic sul pulsante REGISTRATI COME DISTRIBUTORE DI COMBUSTIBILE. L'utente verrà reindirizzato su una nuova pagina (vedi punto 3).

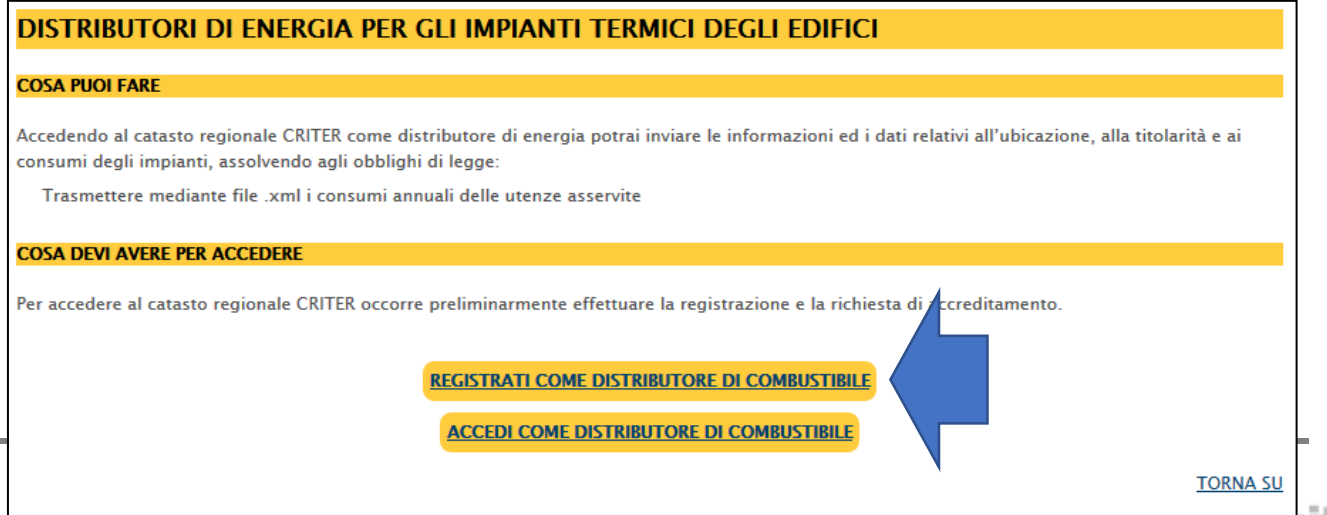

Wagiona limilia

H.

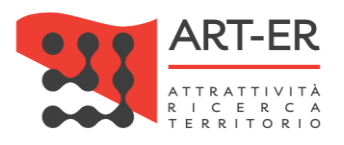

**6**

### 3 COMPILAZIONE FORM DI ISCRIZIONE

Procedere con la compilazione manuale del form di iscrizione (Figura 6) prestando attenzione ai campi obbligatori contrassegnati da un asterisco e dai riquadri di colore giallo. Si riporta di seguito il form relativo all'anagrafica che dovrà essere compilato.

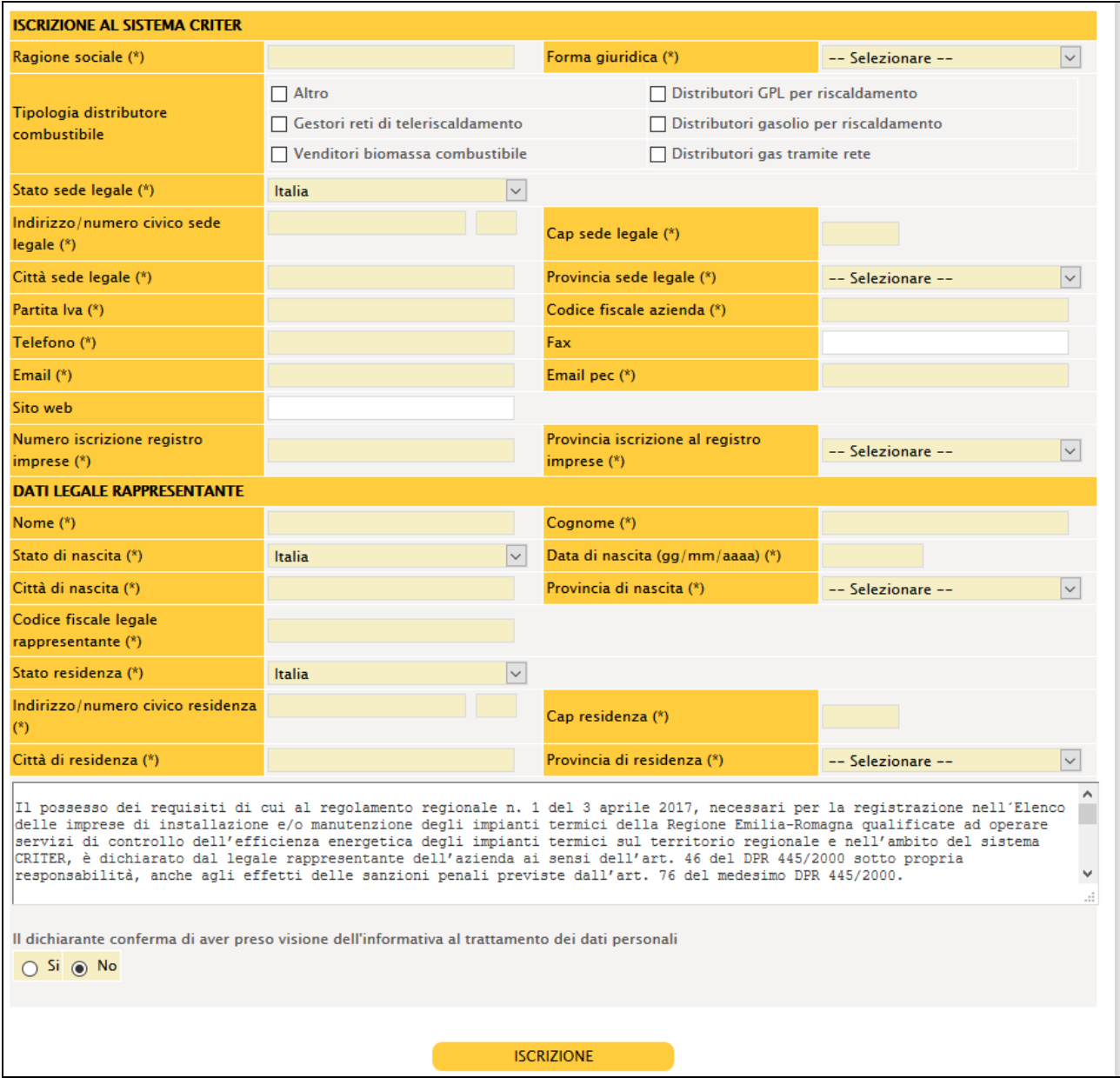

Figura 6

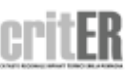

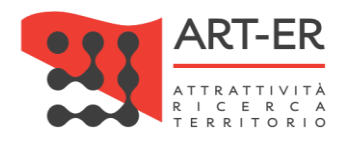

Per la compilazione sono necessari i seguenti dati:

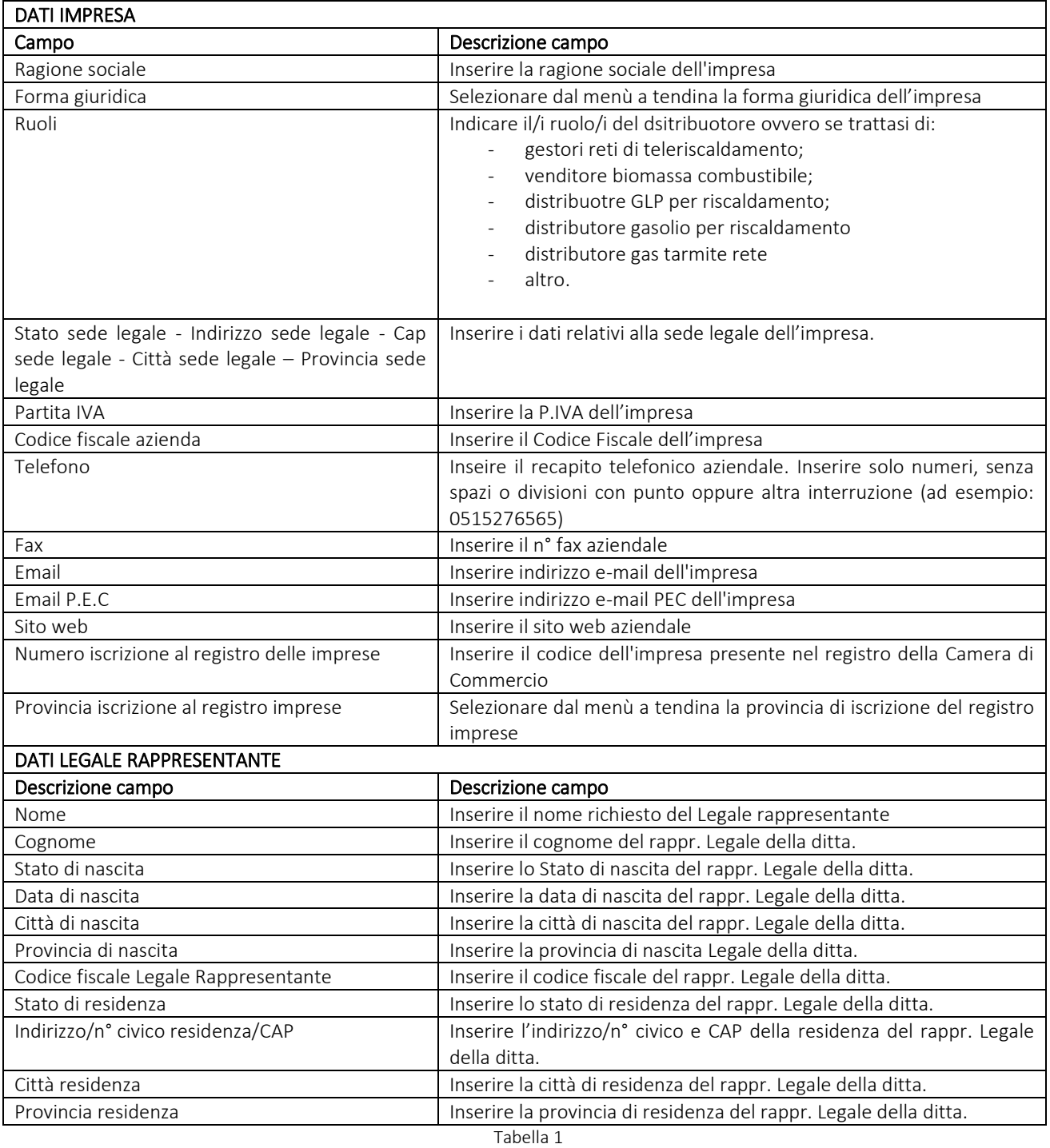

Si prosegue con i dati successivi:

Terminata la compilazione del form e dopo aver controllato che tutti i campi siano stati compilati correttamente, è necessario indicare il consenso in merito alla informativa sulla *Privacy* selezionando l'opzione *"Si"* o *"No".*

*ATTENZIONE:* se viene selezionata l'opzione *"No"* la procedura di iscrizione viene interrotta.

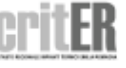

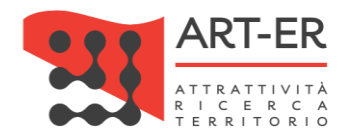

**8**

|<br>|11 possesso dei requisiti di cui al regolamento regionale n. 1 del 3 aprile 2017, necessari per la registrazione nell'Elenco<br>|delle imprese di installazione e/o manutenzione degli impianti termici della Regione Emilia-R п estruid di controllo dell'efficienza energetica degli impianti termici sul territorio regionale e nell'ambito del sistema<br>CRITER, è dichiarato dal legale rappresentante dell'arienda ai sensi dell'art. 46 del DPR 445/2000 s Il dichiarante conferma di aver preso visione dell'informativa al trattamento dei dati personali j Si ⊛ No

Figura 7

Dopo aver compilato il form di iscrizione selezionare il pulsante **ISCRIZIONE** 

Eventuali anomalie relative all'inserimento dei dati saranno evidenziate dal sistema con un messaggio di errore. Inoltre, i campi non compilati correttamente saranno affiancati da un asterisco di colore rosso.

ATTENZIONE: cliccando sul pulsante SCRIZIONE i dati inseriti saranno salvati dal sistema e l'utente verrà re-indirizzato verso una nuova pagina dove potrà completare la registrazione. Pertanto, non sarà possibile compilare nuovamente il form di iscrizione con gli stessi dati inseriti precedentemente. In tal caso comparirà un messaggio di errore che segnalerà che i dati sono già presenti nel sistema CRITER.

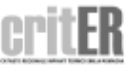

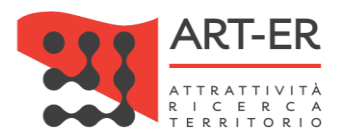

#### 4 INVIO E-MAIL DAL SISTEMA CRITER PER LA SCELTA DELLE CREDENZIALI

A conferma dell'avvenuta ricezione della richiesta di iscrizione, il sistema CRITER invia una e-mail all'indirizzo di posta elettronica dell'impresa indicato nel form compilato contenente un *link.*

Ai fini del completamento della procedura di accreditamento, l'azienda di distribuzione dovrà cliccare sul *link* presente nella e-mail ricevuta dal sistema CRITER. Si riporta di seguito il testo della mail contenente il *link*.

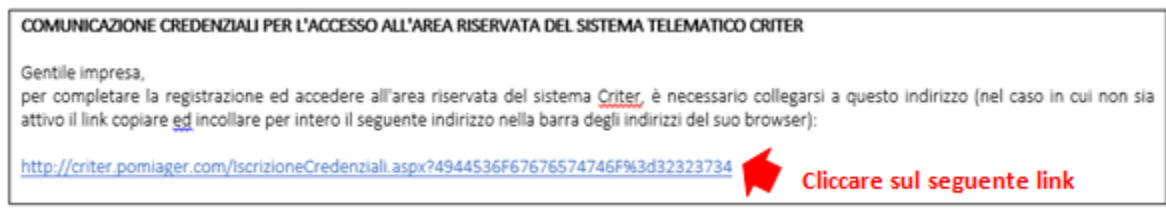

Figura 8

Cliccando sul *link* l'utente verrà re-indirizzato su una nuova pagina contenente un box dove l'impresa dovrà inserire le credenziali *username* e *password,* che dovranno essere scelte al momento.

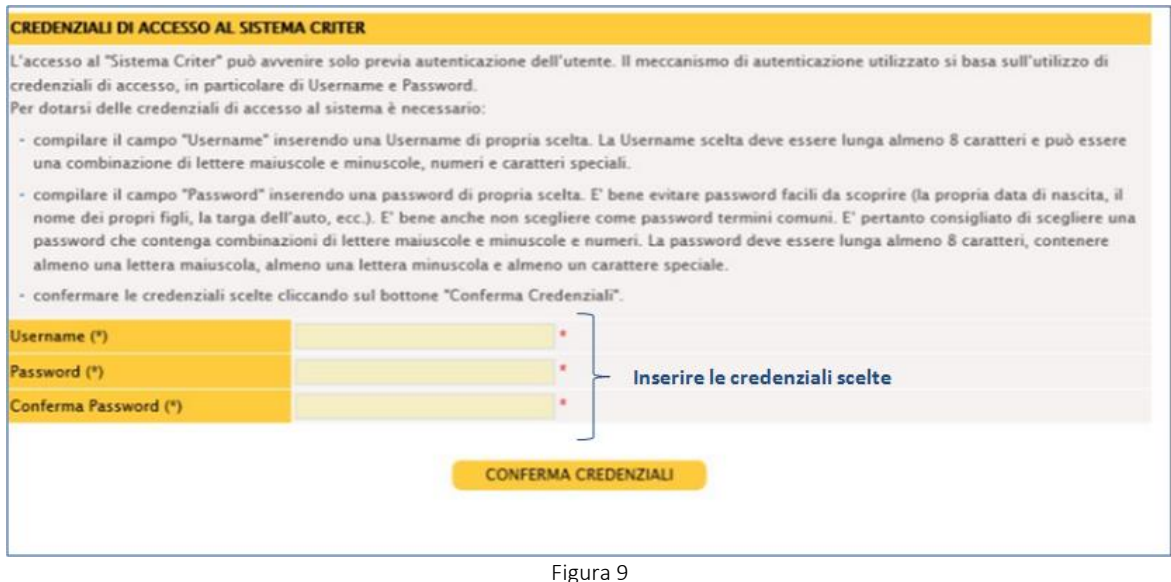

Una volta confermate le credenziali scelte *(username e password)*, facendo clic sul pulsante CONFERMA CREDENZIALI, verrà portato a compimento la procedura di iscrizione al CRITER e verrà visualizzato il seguente messaggio:

### *"La registrazione al sistema CRITER è avvenuta con successo. L'utenza sarà attivata una volta terminati i controlli di funzionalità del sistema sulla procedura di registrazione".*

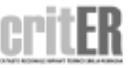

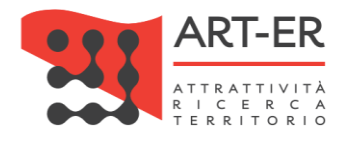

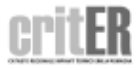

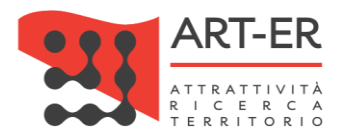

### <span id="page-10-0"></span>2. COME ACCEDERE AL CRITER?

È possibile accedere all'applicativo CRITER selezionando il filone tematico *"Energia"* sul sito web della Regione Emilia-Romagna *(http://www.regione.emilia-romagna.it)* e quindi il servizio *"Catasto impianti termici"* come di seguito riportato.

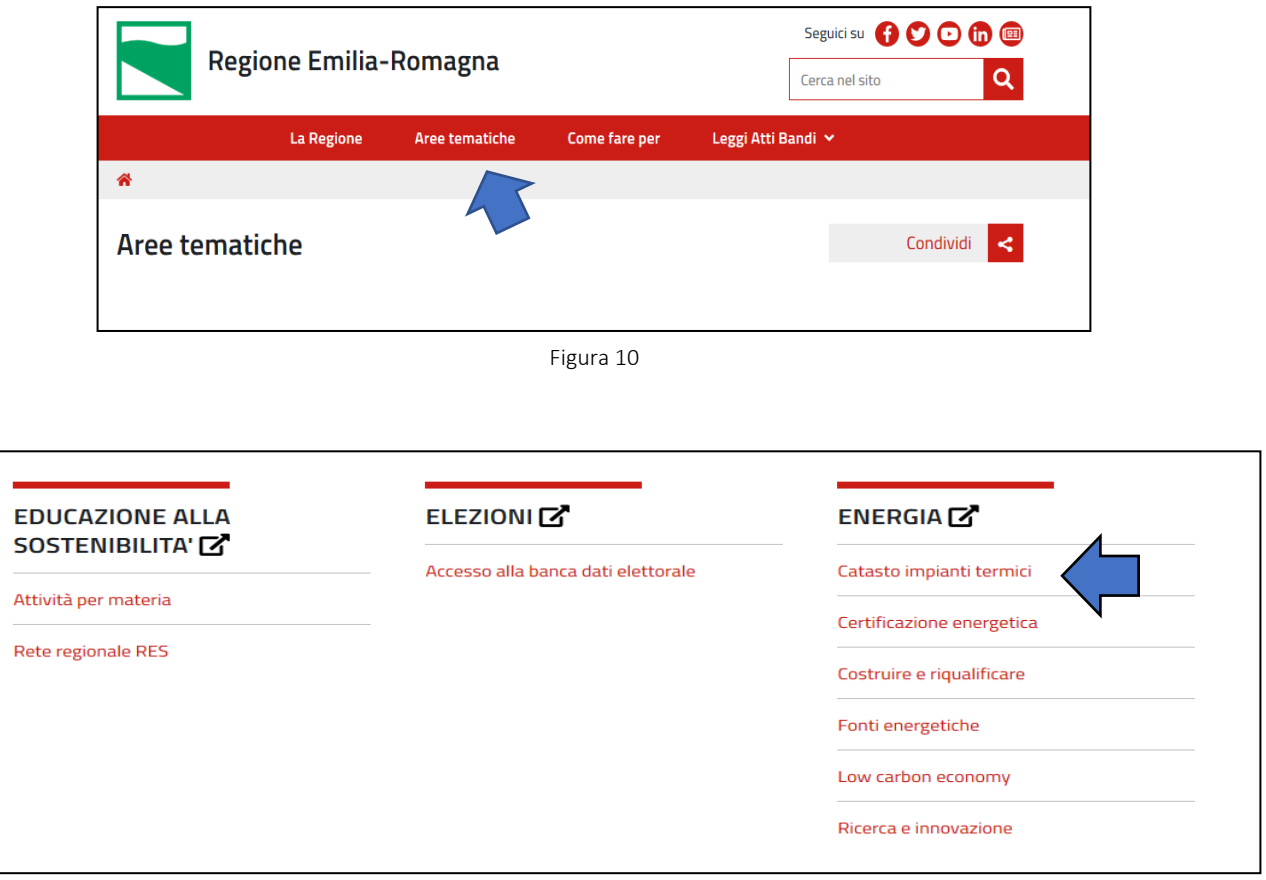

Figura 11

All'interno della pagina web dedicata al servizio *"Catasto impianti termici"* selezionando il pulsante *"Clicca qui*  per accedere al catasto regionale degli impianti termici - CRITER" l'utente viene re-indirizzato verso una nuova pagina di seguito riportata.

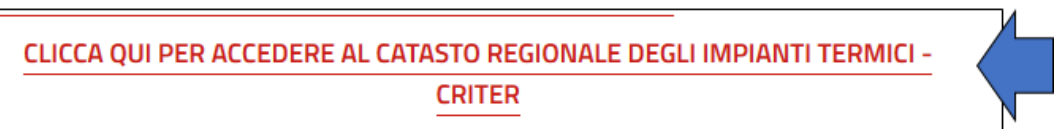

Figura 12

Seguire le seguenti indicazioni:

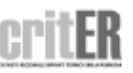

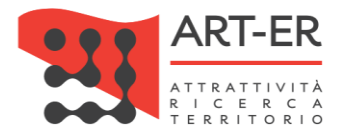

 $\vert 1 \vert$  Fare clic sul pulsante  $\overline{\text{ACCEDI COME DISTRIBUTORE DI COMBUSTIBILE}}$ . L'utente verrà reindirizzato su una nuova pagina (vedi punto 2).

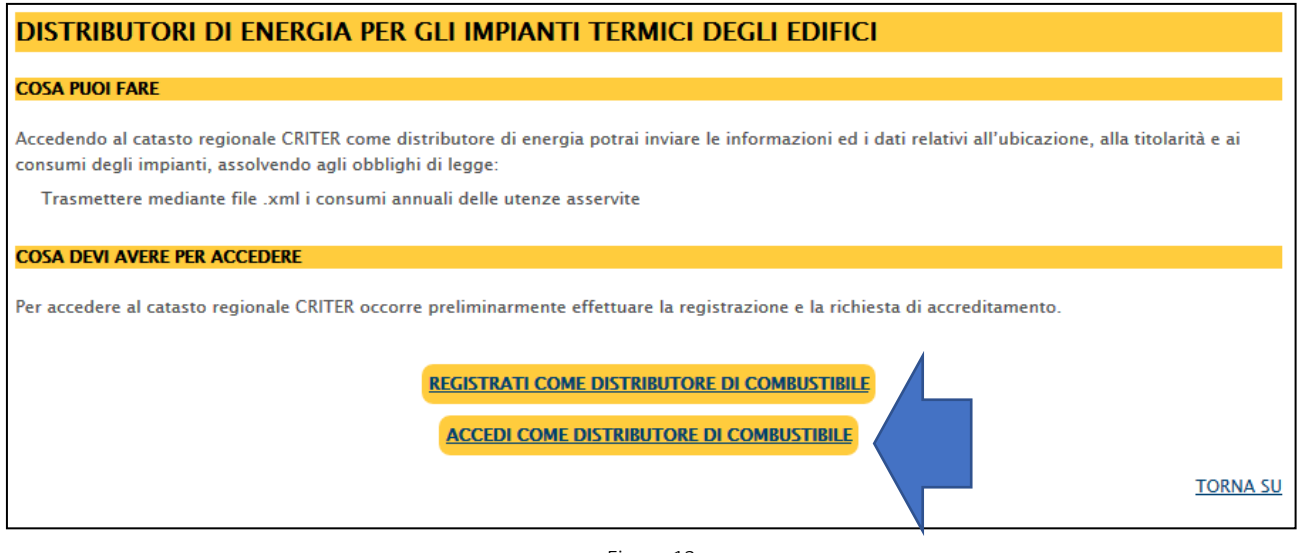

Figura 13

2 Inserire le credenziali *username* <sup>e</sup>*password*.

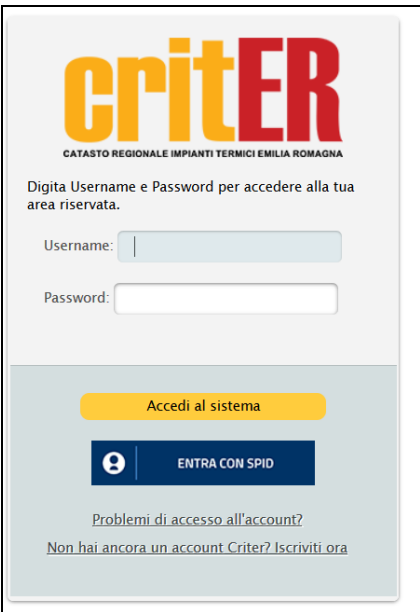

Figura 14

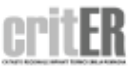

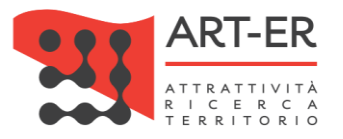

## <span id="page-12-0"></span>3. FUNZIONALITÀ DELL'APPLICATIVO CRITER

 $\overline{ }$ 

Effettuato il *login* utilizzando il profilo di accesso riservato ai distributori di combustibile, verrà visualizzata la *home page* sotto riportata con il menù completo di tutte le funzionalità disponibili.

Nell'intestazione della pagina, in alto e a sinistra sono riportati gli estremi dell'utente che ha effettuato l'accesso all'applicativo e il codice di registrazione ad essa assegnato a seguito dell'accreditamento.

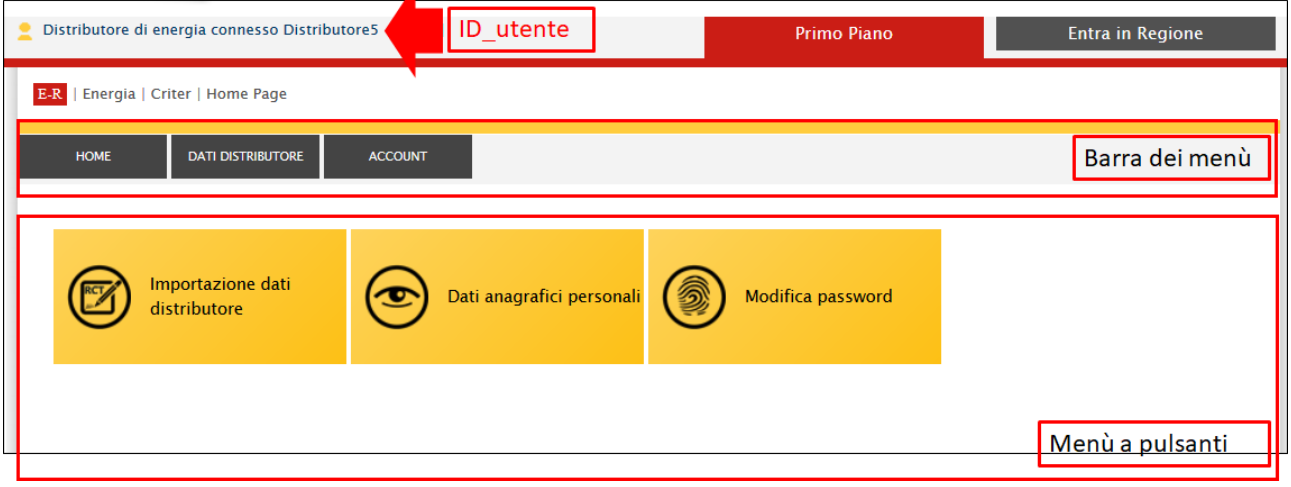

Figura 15

Per muoversi all'interno dell'applicativo si può utilizzare la barra dei menù posta nella parte superiore della *home page*.

Inoltre, è presente un menù a pulsanti associati alle principali funzioni dell'applicativo che si trovano già nella barra dei menù, per consentire un accesso più rapido.

Per effettuare il *logout* e uscire dall'applicativo fare clic sul pulsante Esci come mostrato nella figura sotto riportata.

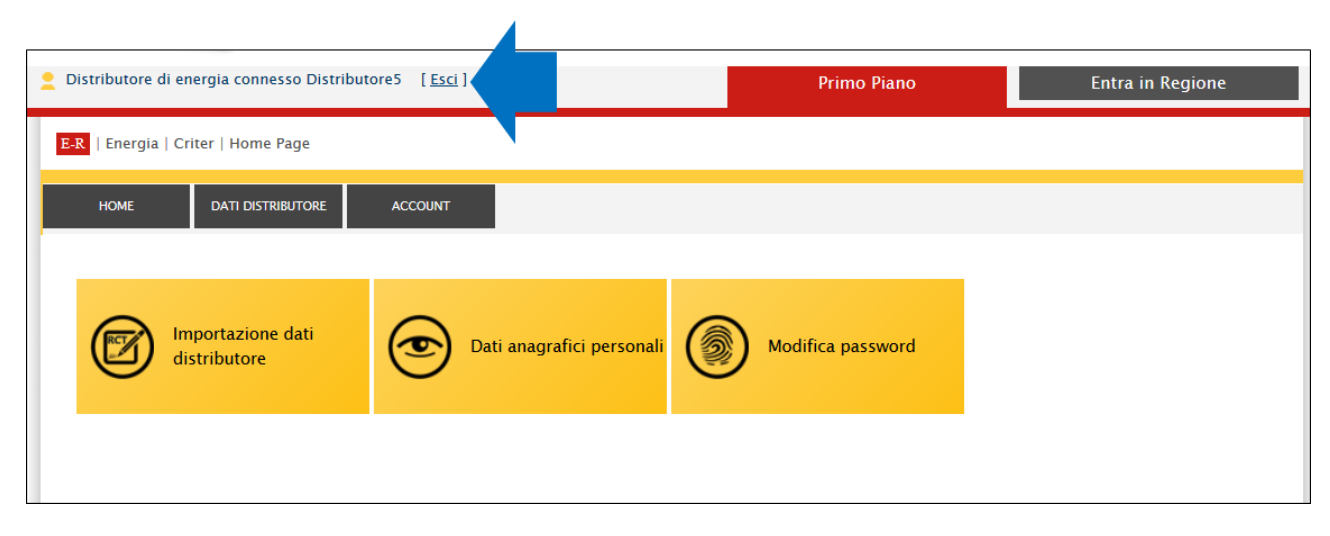

Figura 16

Nei paragrafi successivi verranno descritte le singole funzionalità dell'applicativo.

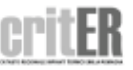

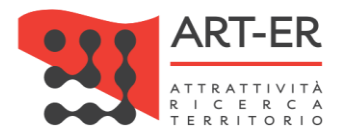

### <span id="page-13-0"></span>3.1 IMPORTAZIONE DATI DISTRIBUTORE

Con la funzionalità descritta nel seguente paragrafo è possibile aggiungere i dati registrazione dei dati relativi alla fornitura di combustibile e di energia alle utenze da parte dei distributori di combustibile.

Seguire le seguenti istruzioni per il caricamento dei dati:

- 1. indicare l'anno di riferimento dei dati delle utenze caricate. Si specifica che la trasmissione annuale deve comprendere tutte le utenze attive nell'anno di riferimento e non essere limitata alle sole nuove utenze rispetto all'anno precedente.
- 2. selezionare il pulsante SFOGLIAper scegliere il file .xml da caricare
- 3. selezionare il pulsante AVVIA ELABORAZIONE FILE XML

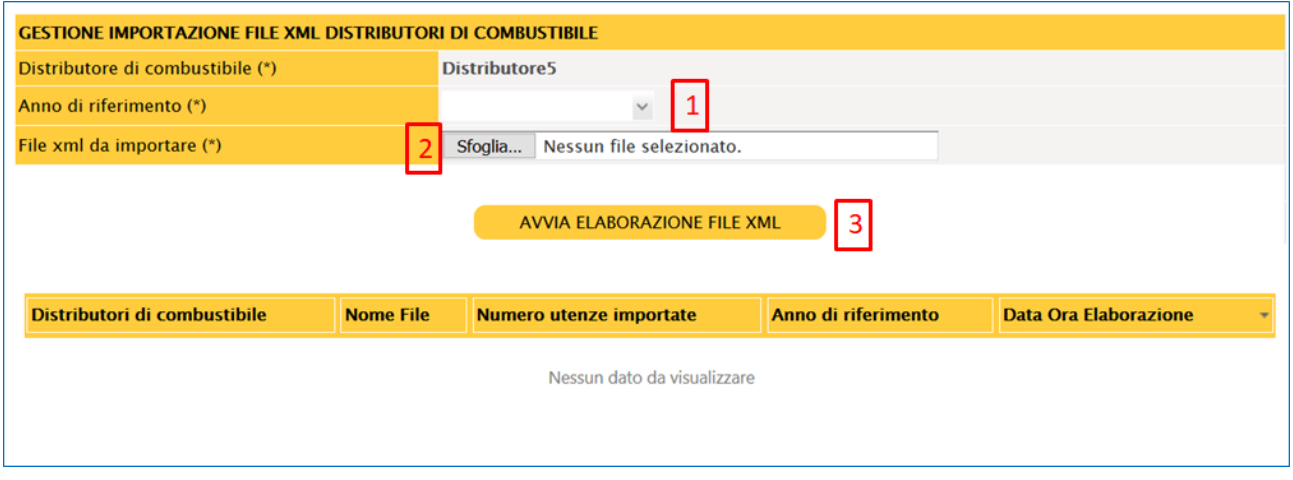

Figura 17

L'inserimento di una fornitura consiste nel caricamento di un file in formato .xml dalla propria postazione di lavoro utilizzando il formato riportato nell'allegato D del Regolamento regionale n. 1/2017 sm.i. e riportato nel paragrafo successivo.

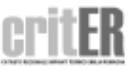

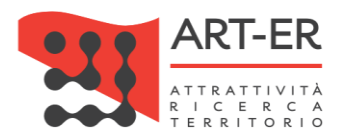

#### <span id="page-14-0"></span>3.1.1 Specifiche tecniche file interscambio .xml inerente i dati di fornitura da parte dei distributori

É riportato di seguito il tracciato del file di interscambio .xml relativo i dati delle utenze rifornite. Il tracciato è definito in modo tale che possa valere sia per la distribuzione della rete del gas sia per altre tipologie di combustibile. I campi da compilare sono in funzione delle caratteristiche del combustibile distribuito.

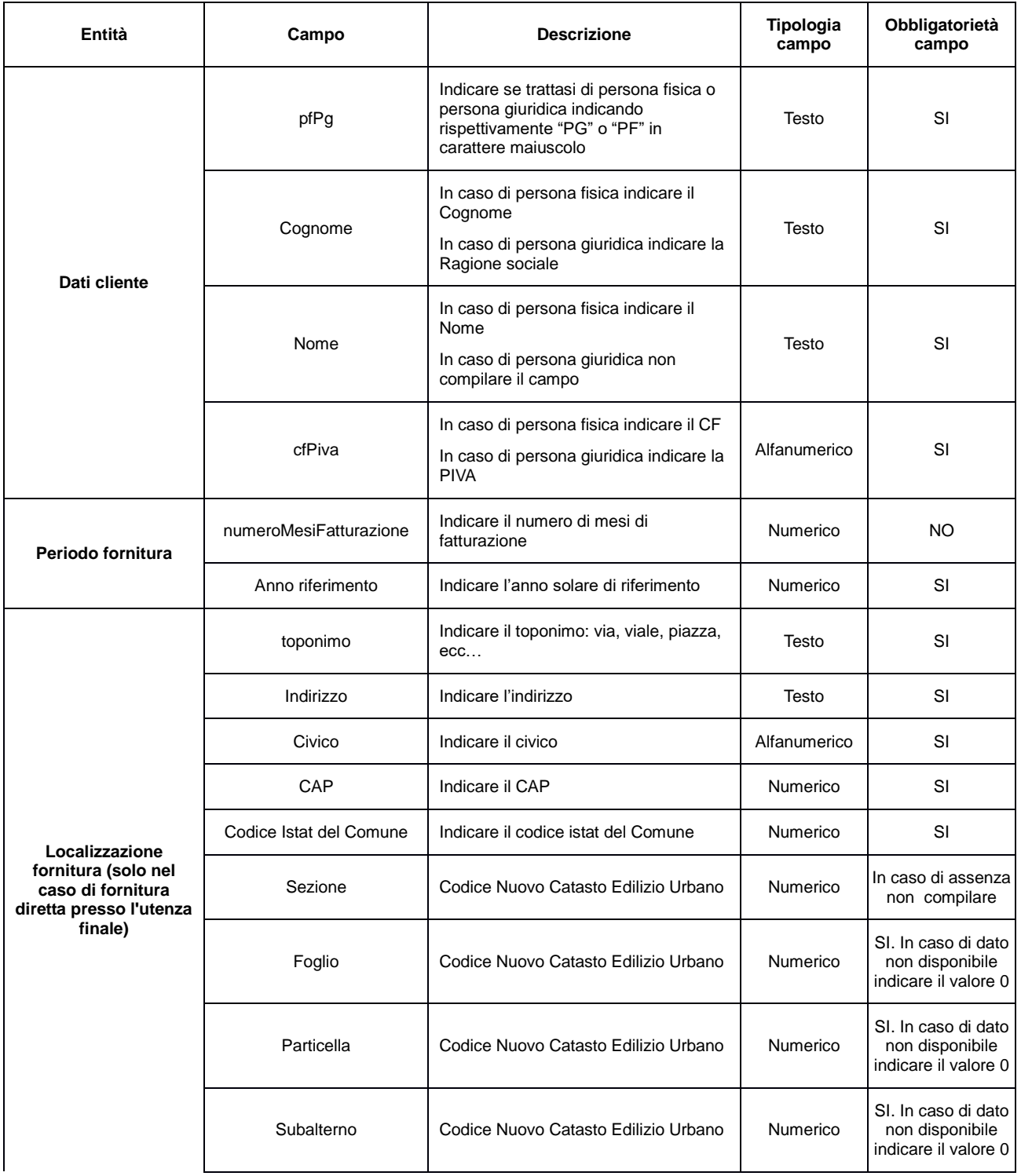

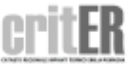

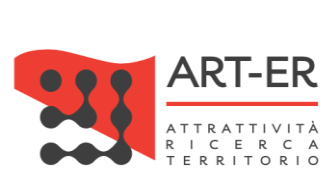

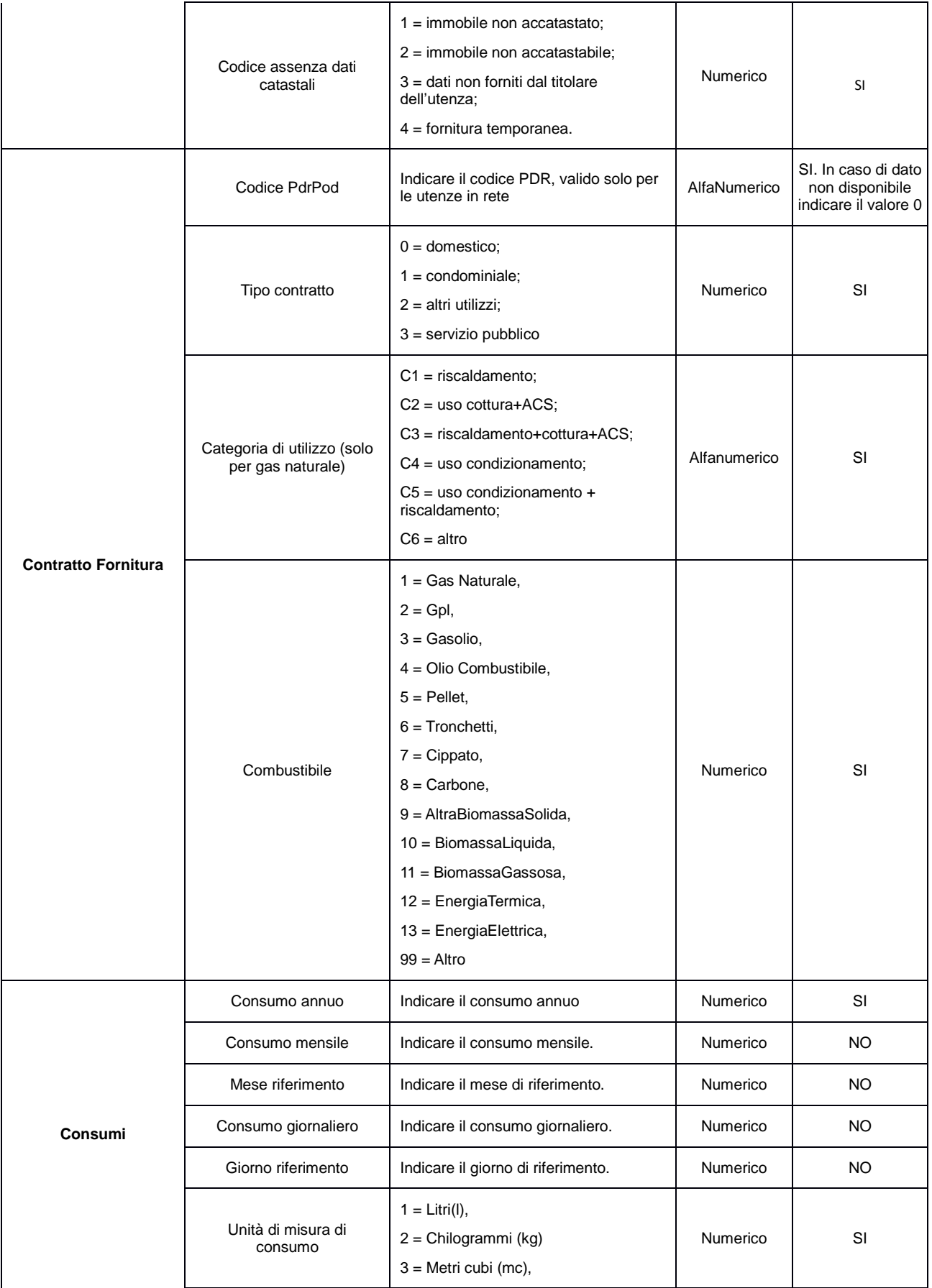

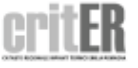

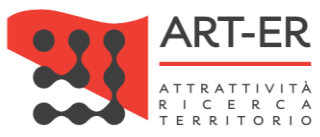

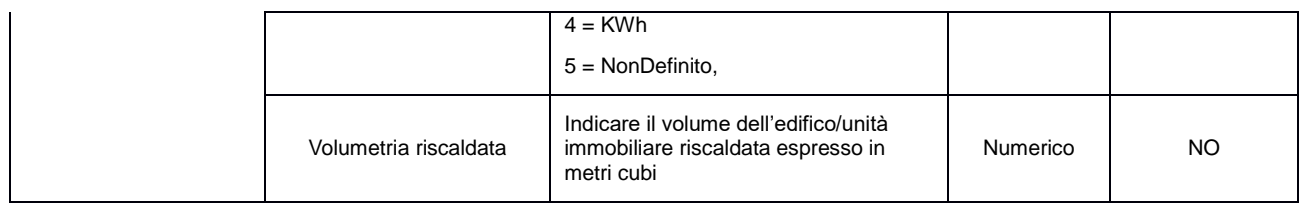

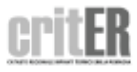

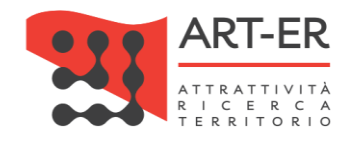

### <span id="page-17-0"></span>4. ACCOUNT

### <span id="page-17-1"></span>4.1 DATI ANAGRAFICI PERSONALI

Tale sezione permette all'utente di accedere ai dati relativi della propria anagrafica, ed eventualmente procedere alla loro modifica (es. numero di telefono, indirizzo mail, ecc.).

Per accedere a tale sezione è necessario selezionare sulla barra dei menù il pulsante *Account* e alla voce *Dati anagrafici personali*.

#### <span id="page-17-2"></span>4.2 MODIFICA PASSWORD

Tale sezione permette all'utente di poter modificare la *Password* di accesso al CRITER scelta durante la fase di accreditamento.

Per accedere a tale sezione è necessario selezionare la voce posta sulla barra dei menù *Account* e successivamente cliccare alla voce *Modifica password* .

Si riporta di seguito la schermata risultante.

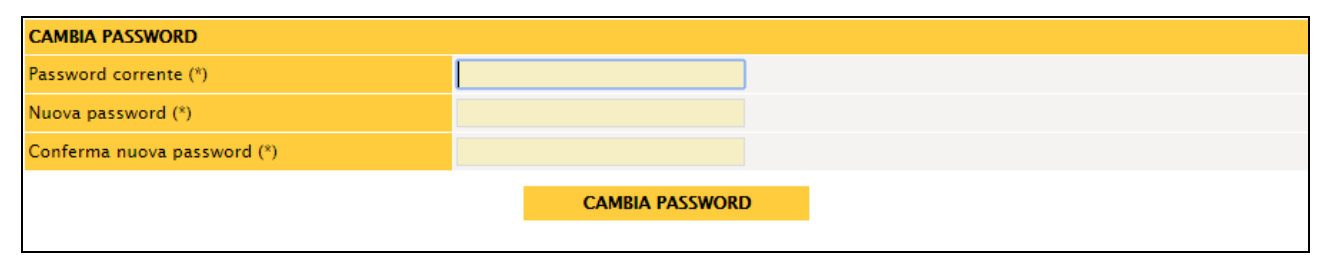

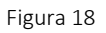

Per modificare la *Password* è necessario:

- 1. inserire la *Password* corrente che si vuole modificare;
- 2. inserire la nuova *Password* scelta;
- 3. inserire nuovamente la *Password* scelta di cui al punto 2) per conferma;
- 4. cliccare sul pulsante CAMBIA PASSWORD

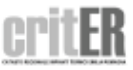